# IMMATRICOLAZIONE

Questa guida illustra la procedura da seguire per **immatricolarsi** al CdL ad accesso libero in **Urbanistica e pianificazione del territorio**.

Collegati al sito

https://iuav.esse3.cineca.it/Start.do

Clicca in login e inserisci le tue credenziali.

Se non sei registrato allo Sportello Internet (SpIn) leggi la **[Guida alla REGISTRAZIONE](http://www.iuav.it/FUTURI-STU/COME-SI-AC/Modulistic/Accessi/Guida-REGISTRAZIONE.pdf).**

Se non ricordi le credenziali segui le indicazioni riportate alla seguente pagina web:

http://www.iuav.it/studenti/procedure-/rilascio-p/index.htm

Per immatricolarti dovrai:

- 1. PRE-IMMATRICOLARTI ON LINE
	- 2. PAGARE LA PRIMA RATA
- 3. CARICARE LA DOCUMENTAZIONE

### Fase 1 Richiesta consensi

Al primo accesso ti verrà chiesto di rilasciare il tuo consenso ai sensi del Regolamento Europeo 679/2016, GDPR, clicca su **RICHIESTA CONSENSI** 

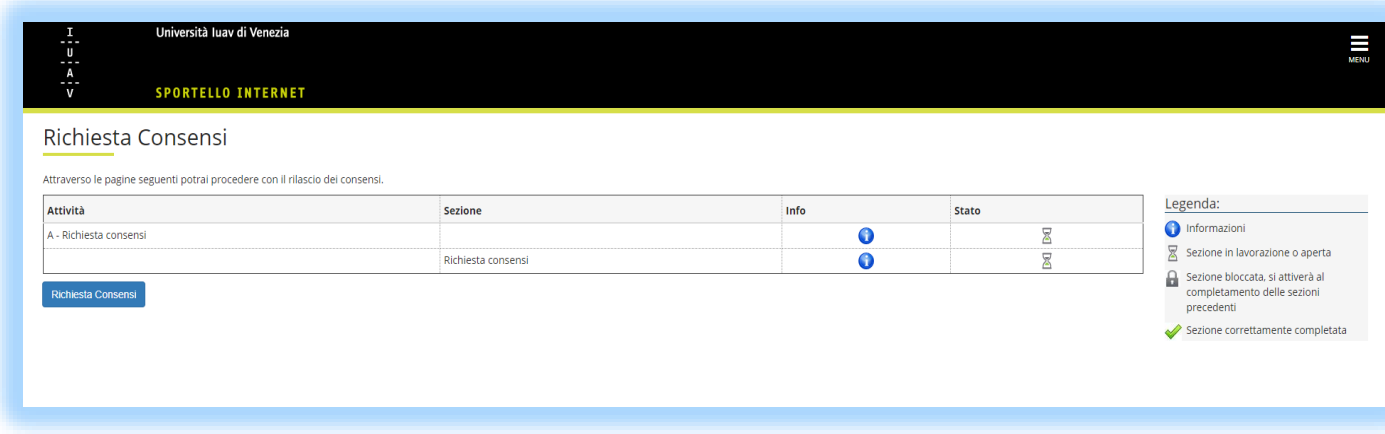

# Fase 1 Modifica Privacy Policy: Riepilogo

In questa pagina viene visualizzato il modulo per l'inserimento o la modifica dell'autorizzazione al trattamento dei dati personali.

Clicca **SI** e poi **AVANTI**.

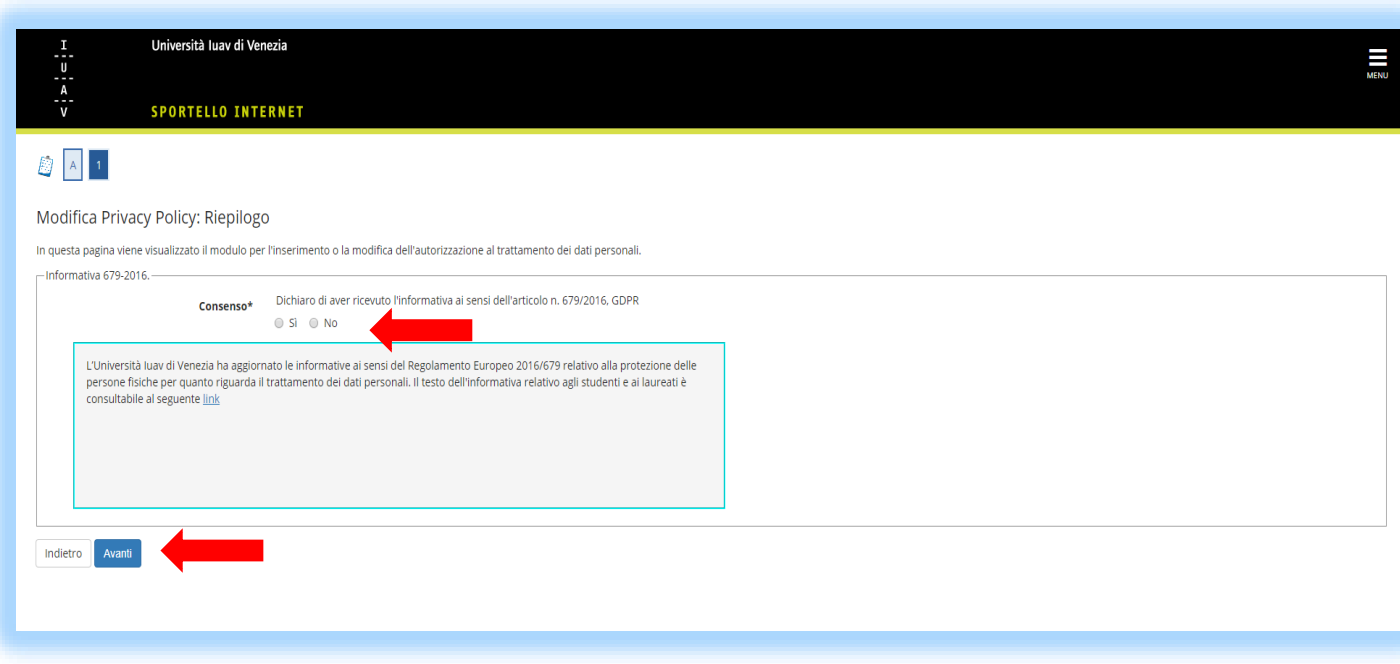

# Fase 1 Pre- immatricolazione

Dal menu di destra clicca alla voce

### **IMMATRICOLAZIONE**

e nuovamente

### **IMMATRICOLAZIONE**,

tasto in calce alla pagina.

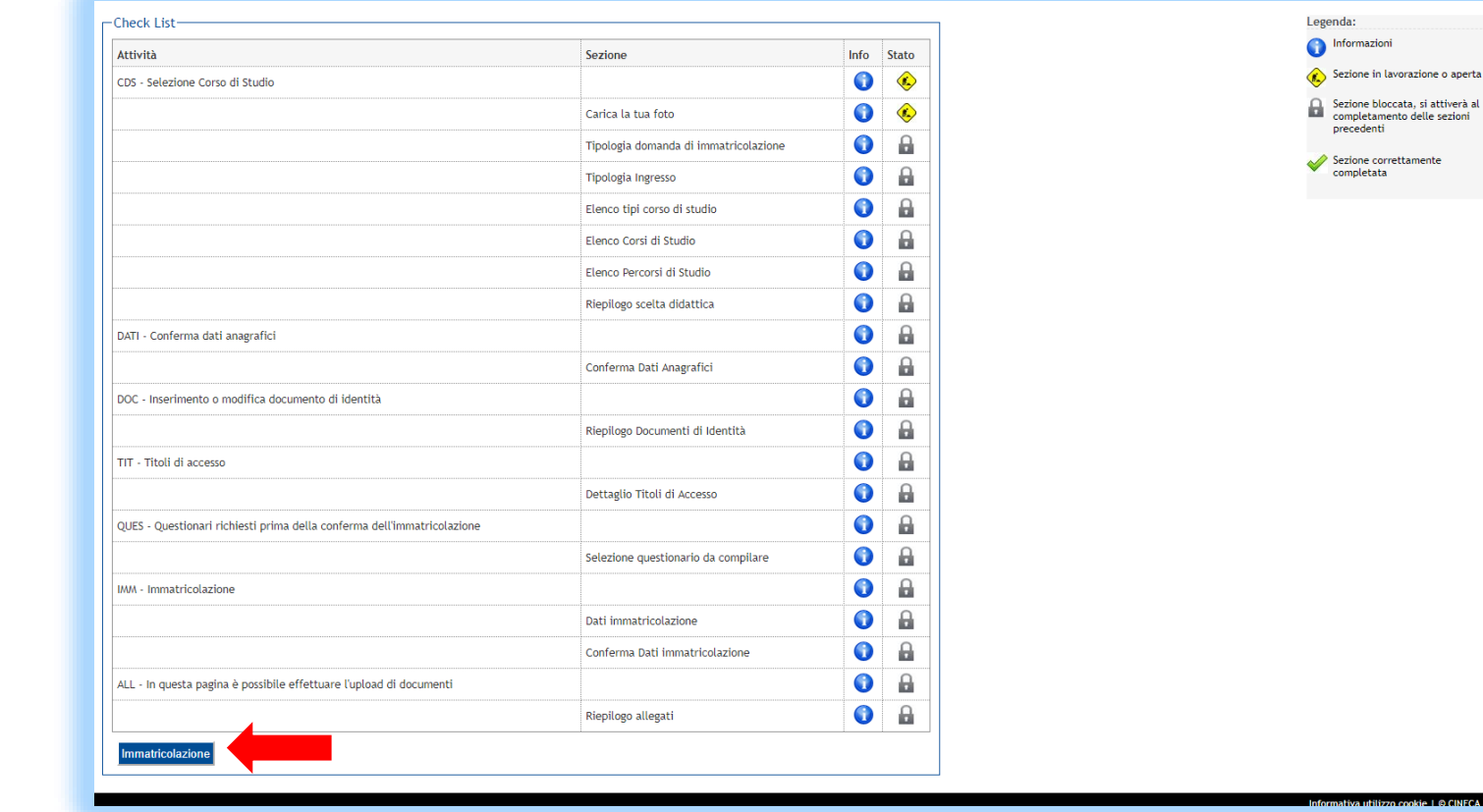

# Fase 1 Caricare foto sul portale

Ti verrà richiesto il caricamento di una tua foto.

Dovrai cliccare in «**Carica la foto sul Portale Iuav fotoid**» e inserire nuovamente le tue credenziali.

La foto deve essere in primissimo piano e con fondo neutro, formato file jpg e dimensione minima 600\*600 pixel.

Utilizza preferibilmente uno dei seguenti browser: Chrome, Mozilla Firefox e Safari.

La foto non sarà più modificabile dopo la validazione dell'ufficio competente.

Una volta caricata la foto clicca su **AVANT**I.

e Cosa si studia Agenda

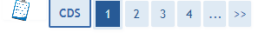

Carica la tua foto sul portale luav fotoid

Per caricare la tua fototessera dovrai necessariamente utilizzare uno dei seguenti browser: Chrome, Mozilla Firefox e Safari altrimenti il programma non funzionerà.

Dovrai seguire le indicazioni fornite nel portale luav per il caricamento della tua foto identificativa. Ti verrà richiesto di inserire nuovamente le tue credenziali di accesso. Potrai scegliere tra una delle opzioni dispo foto: dal tuo profilo Facebook, tramite una webcam o da una foto che hai nel tuo computer. La tua foto dovrà avere formato .jpg e una risoluzione minima 600X600 pixel, il sistema comunque ti inviterà a modificarla tramite adequarta alle dimensioni richieste

Carica la foto sul Portale Juay fotoic

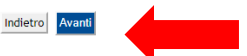

### Fase 1 Scelta corso di studi

Seleziona in sequenza:

- Immatricolazione standard
- Immatricolazione ai Corsi ad Accesso Libero
- Corso di laurea
- Urbanistica e pianificazione

del territorio

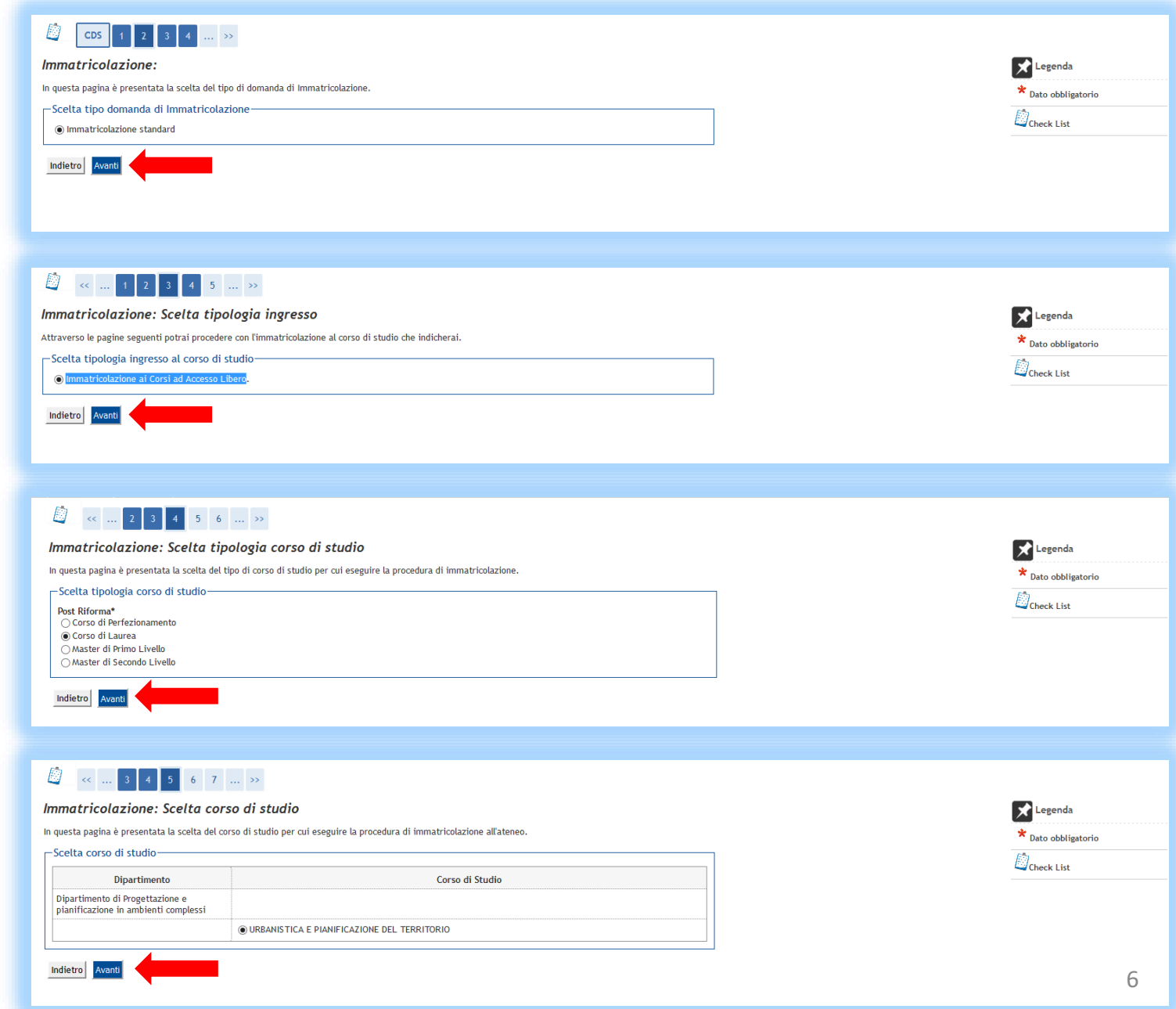

# Fase 1 Conferma scelta corso di studio

Controlla che i dati inseriti siano corretti.

Se lo sono clicca **CONFERMA**, altrimenti clicca Indietro per modificarli.

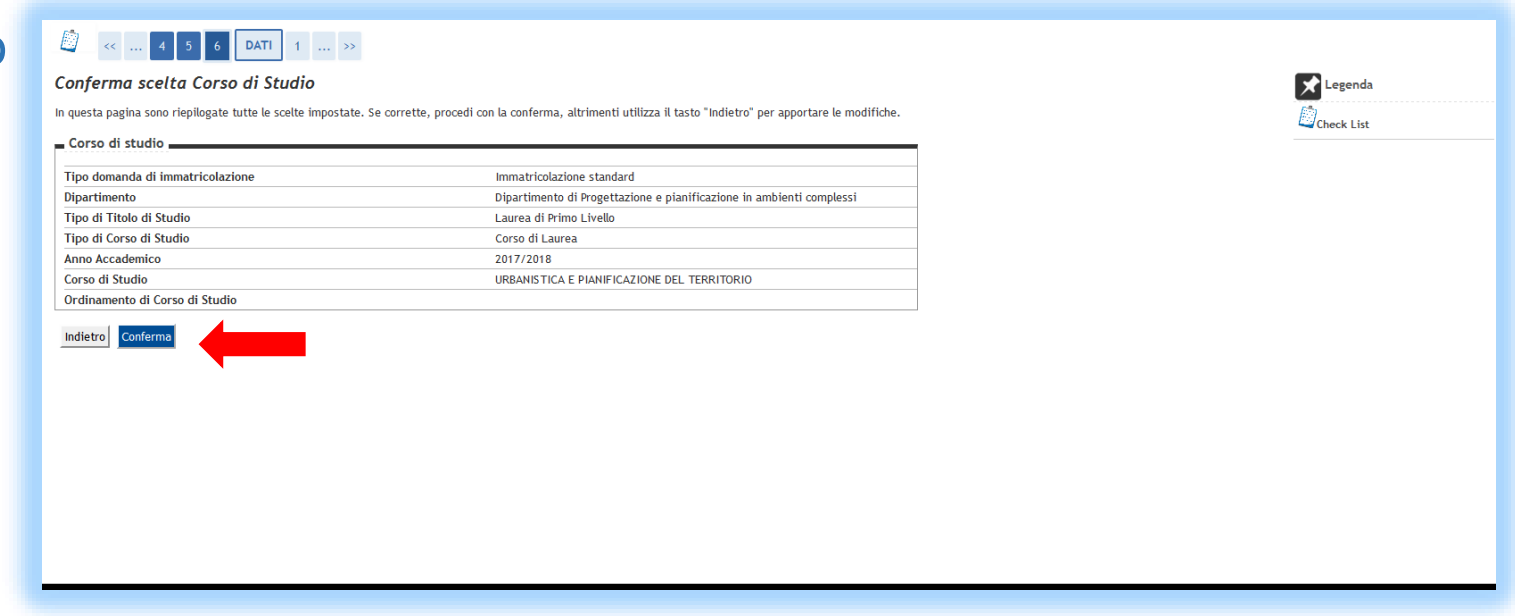

### Fase 1 Dati anagrafici

Controlla che i dati inseriti relativi alla tua residenza/domicilio e ai tuoi recapiti siano corretti.

Se lo sono clicca **CONFERMA.**

E' possibile modificare quanto inserito cliccandoin « / Modifica..... »

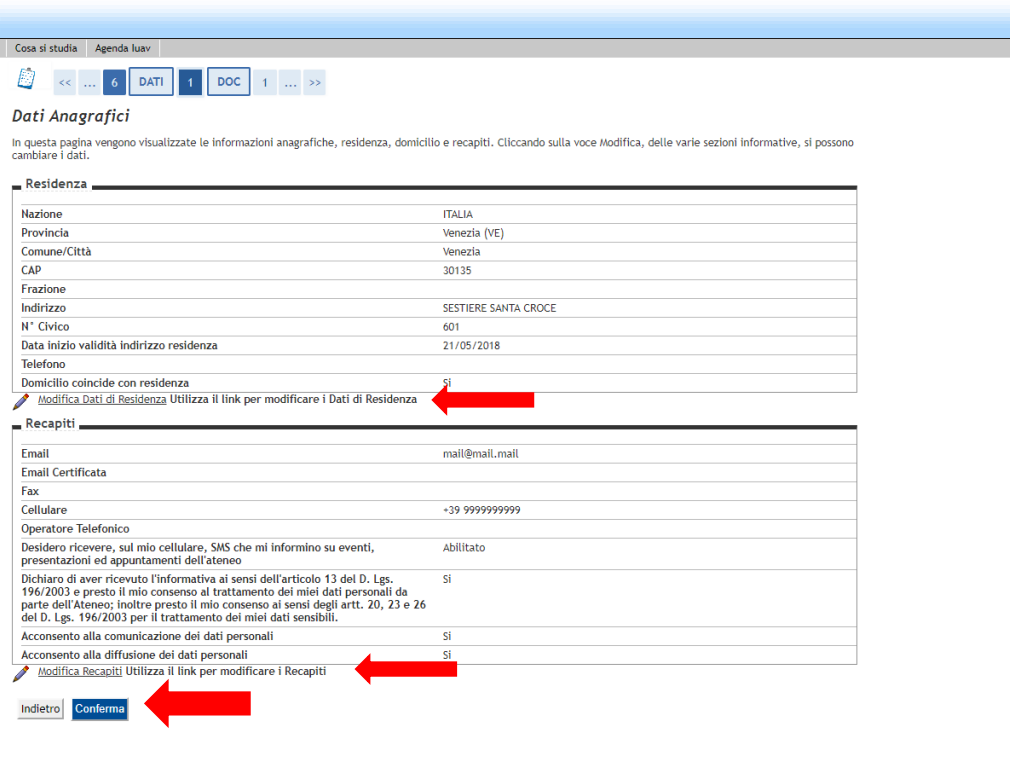

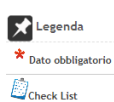

### Fase 1 Documenti di identità

Se hai già effettuato il caricamento della carta di identità e il documento è ancora valido clicca **PROSEGUI** .

Diversamente, clicca **INSERISCI NUOVO DOCUMENTO DI IDENTITA'** , inserisci i dati del tuo documento di identità e conferma i dati inseriti cliccando AVANTI.

E' possibile visualizzare i dati inseriti e modificarli cliccando sulla seguente icona

E' possibile cancellare i dati del documento inseriti cliccando sulla seguente icona

Clicca poi **PROSEGUI** .

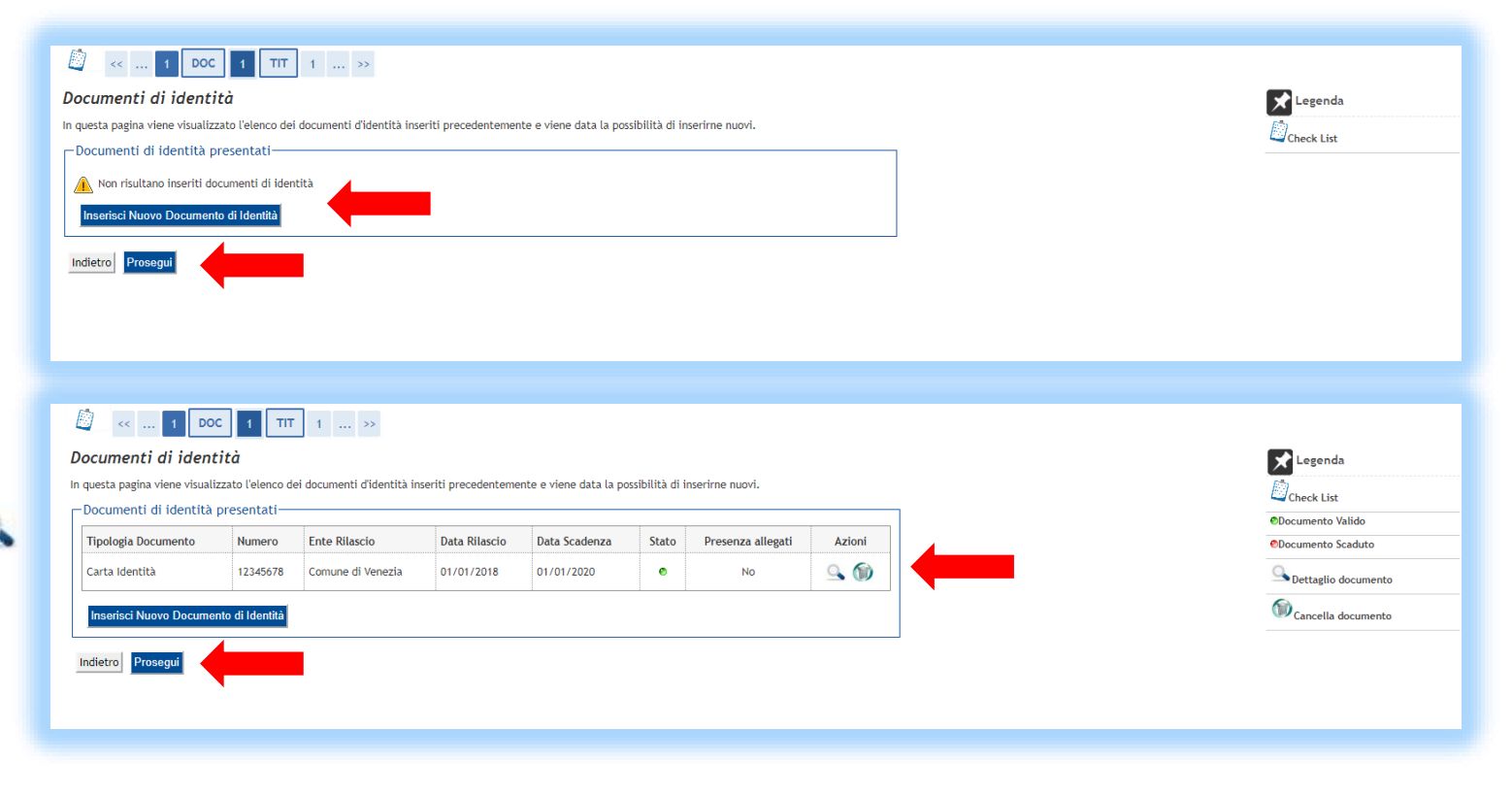

# Fase 1 Dettaglio titoli richiesti

In questa sezione dovrai inserire i titoli di studio posseduti.

Se sei in possesso di un **titolo** di studio **straniero** clicca **INSERISCI** in corrispondenza a «Titolo straniero».

Se sei in possesso di un **titolo** di studio **italiano** clicca **INSERISCI** in corrispondenza a «Titolo di scuola superiore».

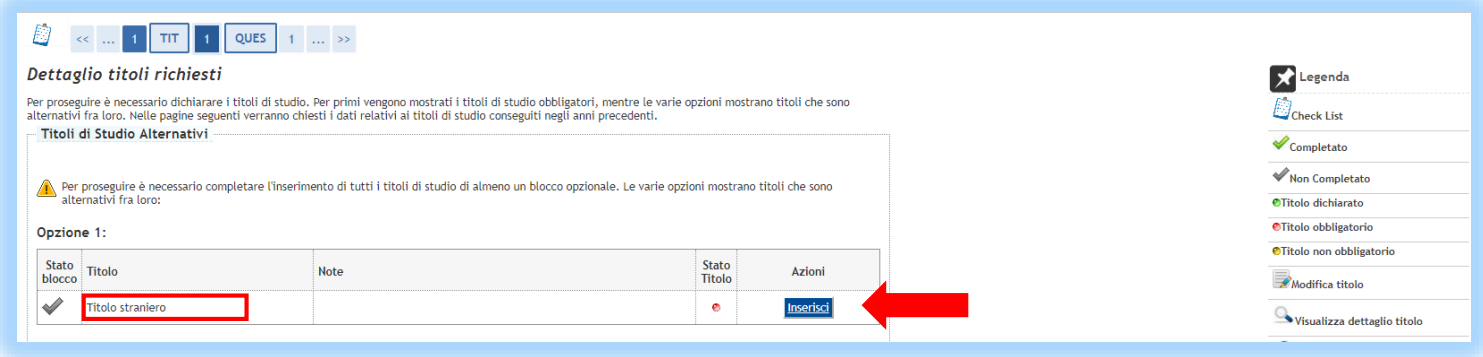

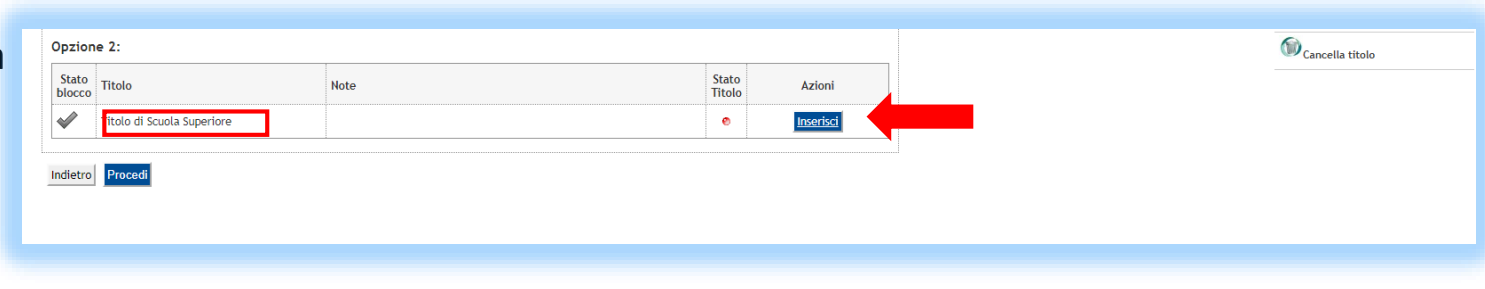

### Fase 1 Dettaglio titoli richiesti

Specifica i dettagli del tuo titolo.

Poi clicca su **PROCEDI**.

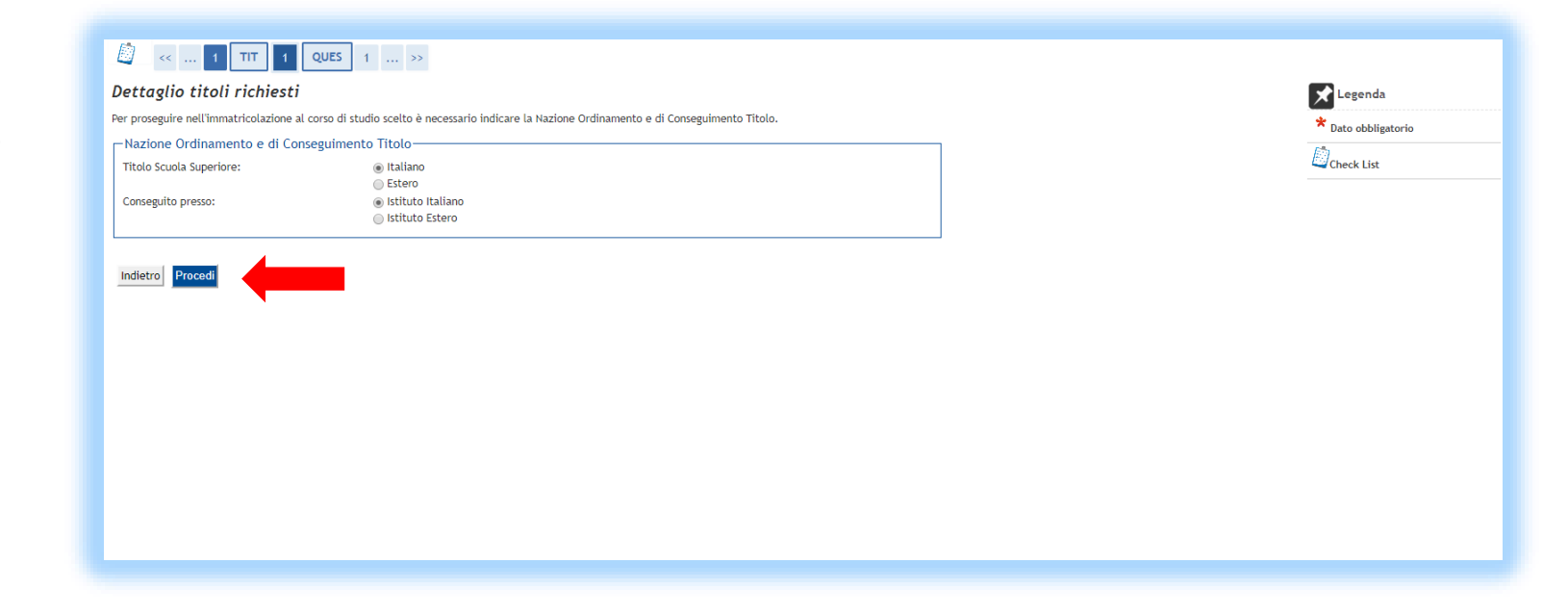

# Fase 1 Ricerca istituto superiore

Dovrai inserire il nome dell'istituto in cui hai conseguito il tuo titolo di studio.

Per ricercare l'istituto dovrai compilare i dati filtro di **Provincia**, **Comune** e **Tipologia** scegliendo dal menù a tendina.

Per applicare i filtri inseriti dovrai cliccare su **CERCA ISTITUTO** .

Comparirà in basso una lista di istituti e potrai selezionare quello in cui hai conseguito il titolo.

Se non trovi il tuo istituto contatta l'ufficio Gestione accessi (iscrizioni@iuav.it).

Clicca poi **PROCEDI** .

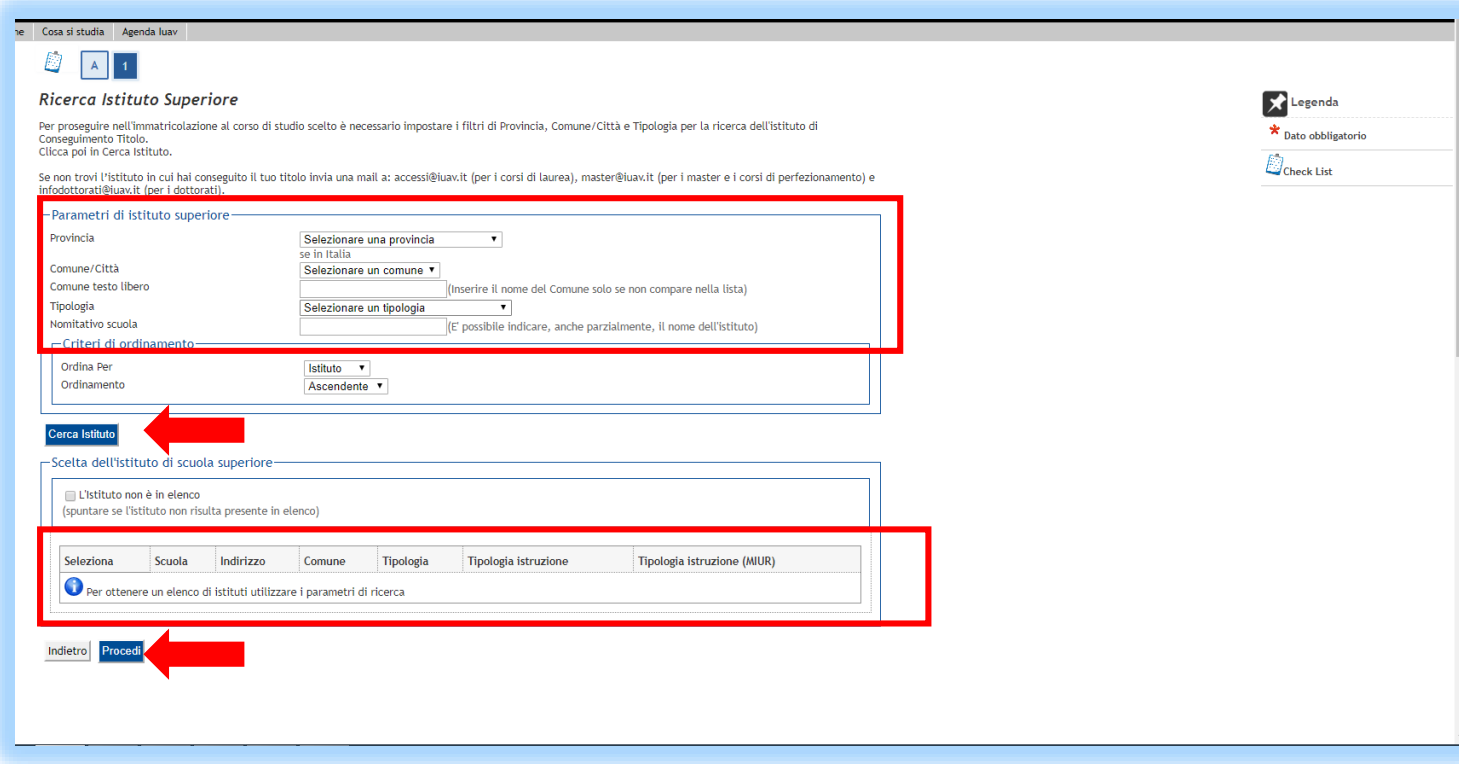

# Fase 1 Dati del titolo di scuola superiore

Inserisci ulteriori dati relativi al tuo titolo di studio (dettagli tipo maturità, anno e data conseguimento, voto….).

Clicca poi su **PROSEGUI**.

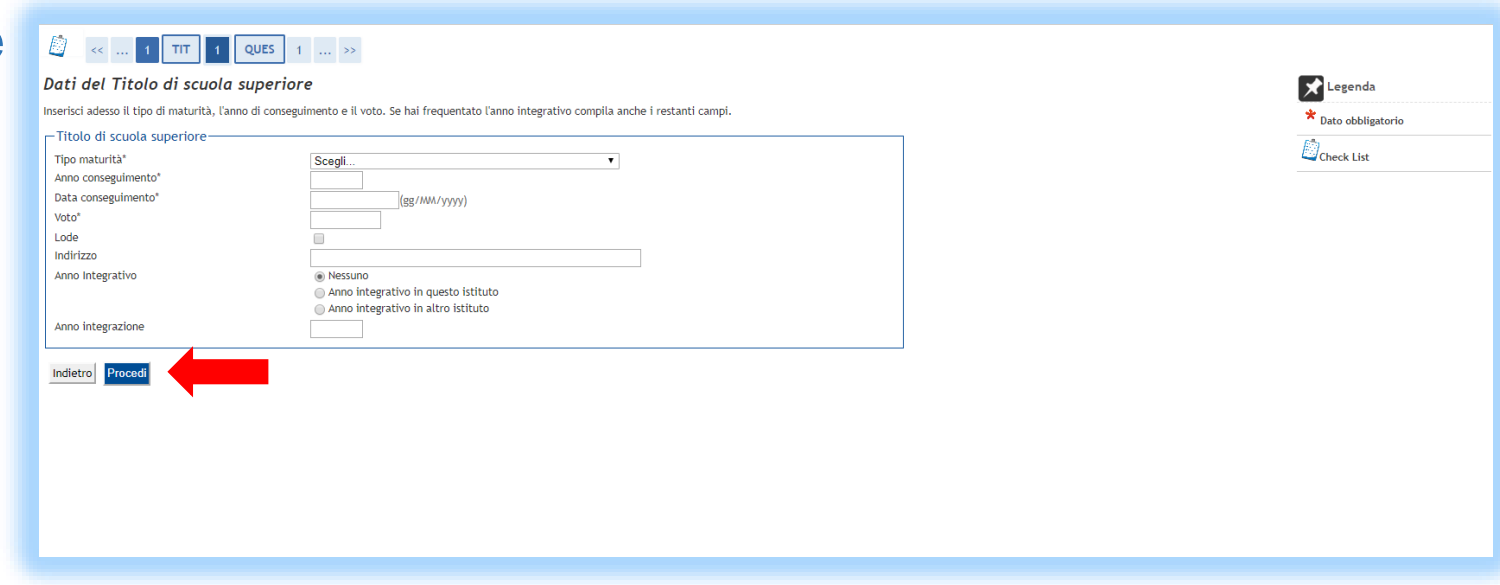

### Fase 1 Dettaglio titolo

Se la colonna STATO BLOCCO evidenzia una spunta verde significa che sei in regola con i titoli di accesso e puoi proseguire cliccando **PROCEDI**.

Puoi modificare i dati inseriti cliccando dal menu a destra **SEGRETERIA/TITOLI DI STUDIO**.

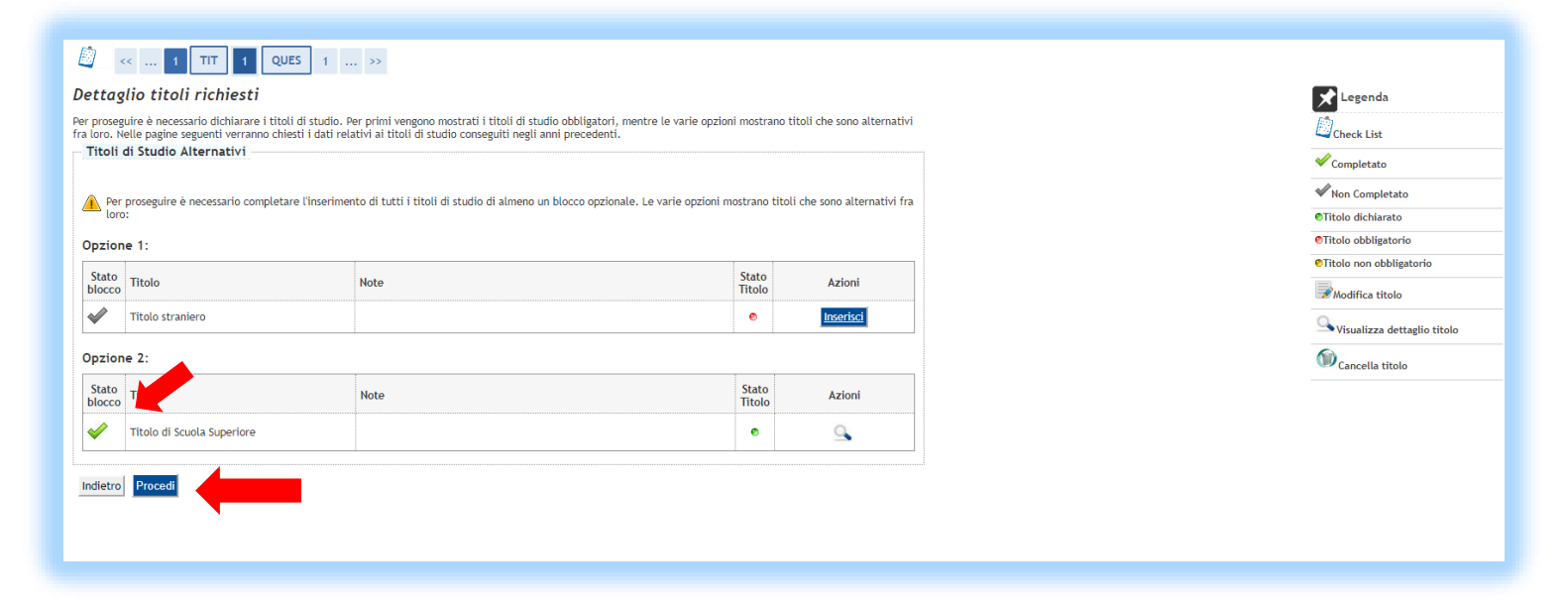

### Fase 1 Dati immatricolazione

Il **TIPO** di immatricolazione è compilato di default in «Immatricolazione standard».

Se stai effettuando un **TRAFERIMENTO** da un'altra Università o hai effettuato una **RINUNCIA** agli studi avvisa per mail l'ufficio gestione accessi (iscrizioni@iuav.it). Fai attenzione a compilare correttamente i dati relativi all'anno di prima immatricolazione al sistema universitario e all'Ateneo di prima immatricolazione.

Se, invece, sei alla tua prima immatricolazione, o se hai seguito solo corsi singoli, dovrai indicare come anno accademico di prima immatricolazione l'anno accademico a cui prendi iscrizione e come Ateneo di prima immatricolazione l'Università Iuav di Venezia.

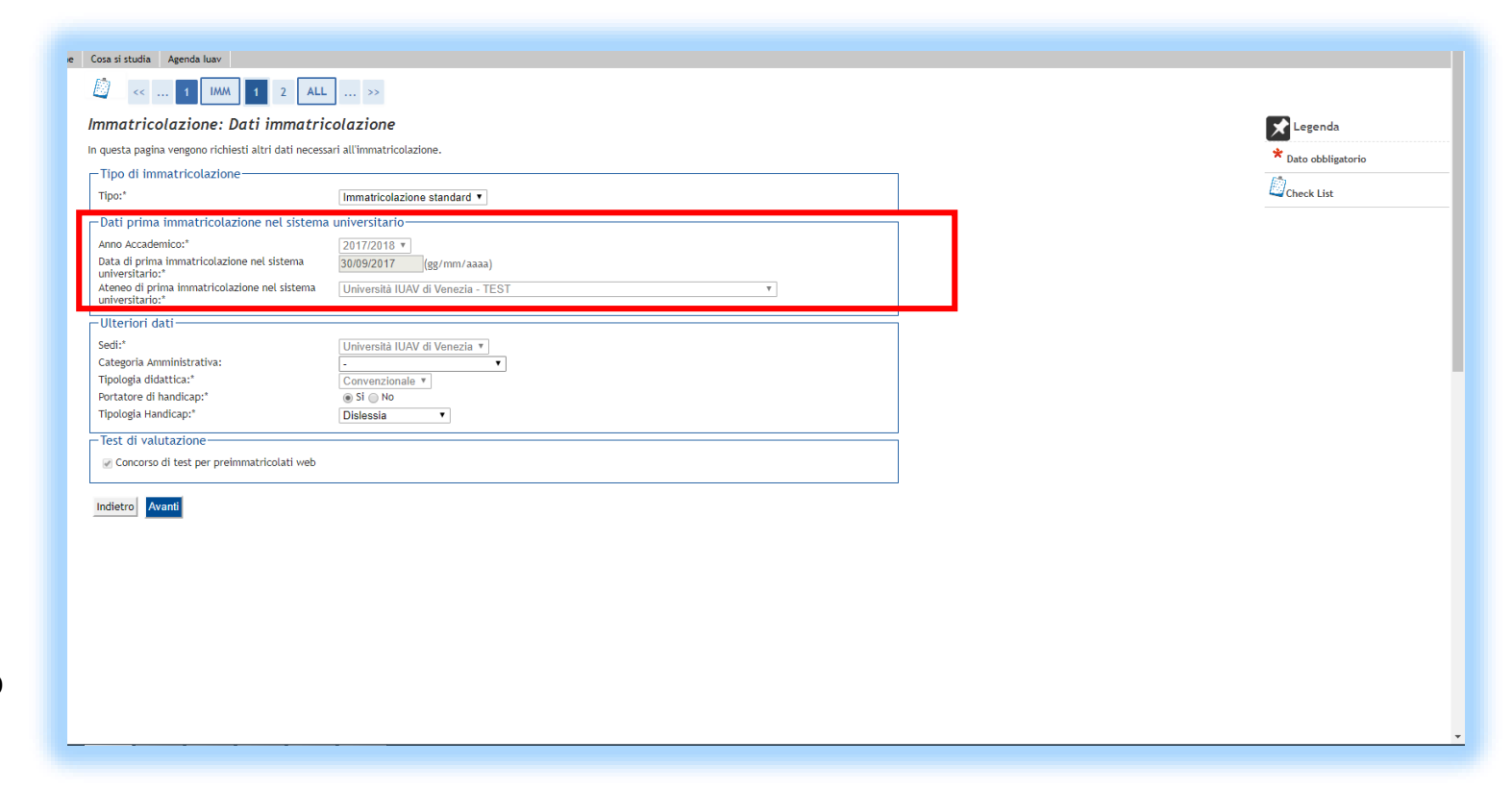

### Fase 1 Dati immatricolazione

Dovrai inoltre inserire, scegliendo dal menù a tendina, la categoria amministrativa:

- **999** Categoria senza posti riservati candidati comunitari o extracomunitari regolarmente soggiornanti in Italia
- **993** Extracomunitari residenti all'estero
- **995** Progetto «Marco Polo» accordo concluso tra la Repubblica Popolare Cinese e la Repubblica Italiana.

Potrai inoltre indicare se sei portatore di handicap o se sei affetto da Disturbi Specifici di Apprendimento (DSA). Dovrai allegare la certificazione medica nelle schermate successive.

Con la pre -immatricolazione sarai preiscritto automaticamente alla prova per la verifica degli obblighi formativi aggiuntivi (OFA). 16

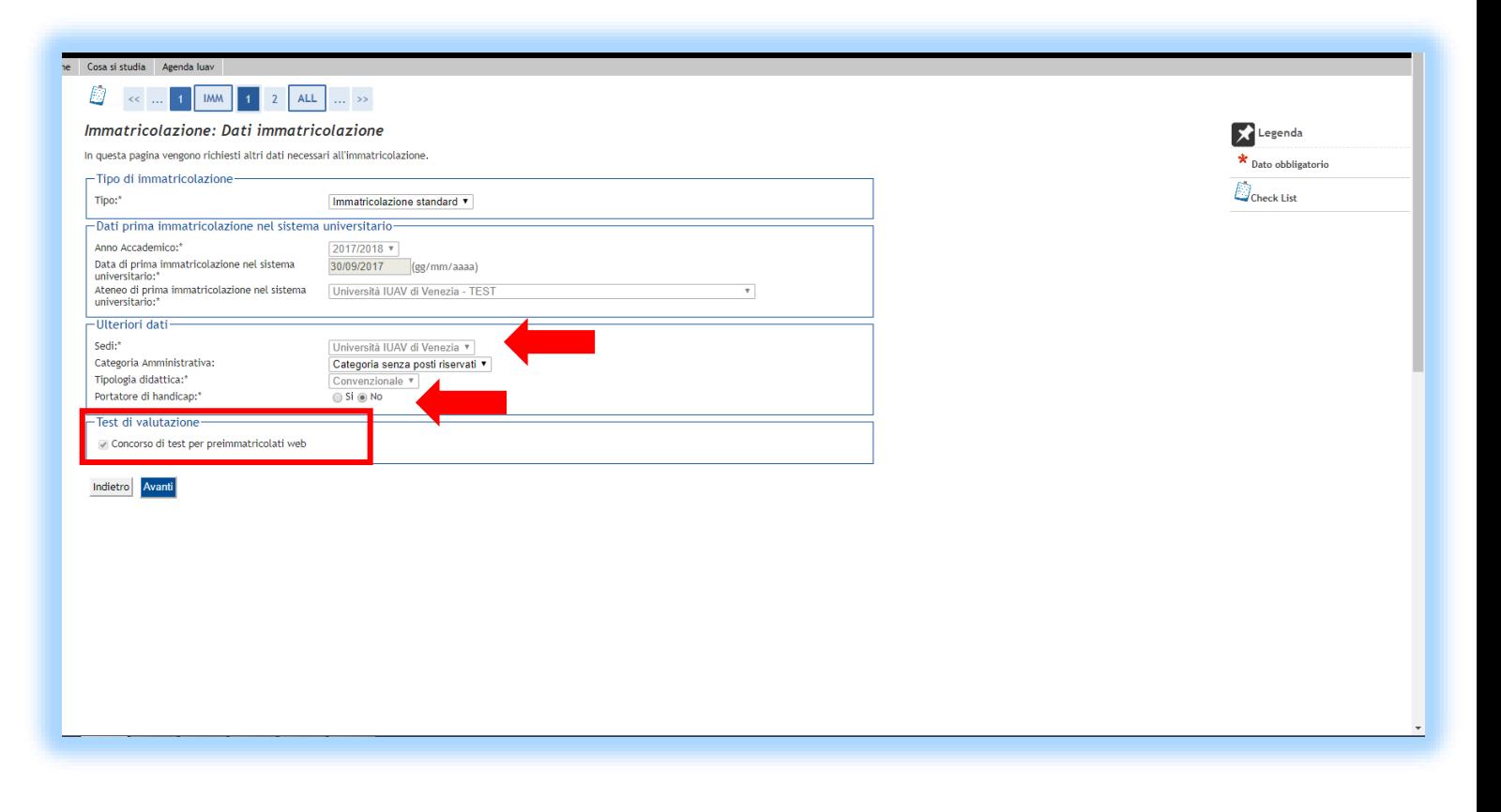

# Fase 1 Conferma scelte precedenti

Viene visualizzata quindi una pagina riepilogativa dei dati di immatricolazione da **verificare attentamente**.

Se è tutto corretto clicca su **CONFERMA**; in caso contrario clicca su INDIETRO per eseguire le modifiche.

### **D** < ... MM 1 2 ALL 1

#### Conferma scelte precedenti

The additional contract continues

In questa pagina sono riepilogate tutte le scelte impostate. Se corrette, procedi con la conferma, altrimenti utilizza il tasto "Indietro" per apportare le modifiche

### Legenda  $\mathbb{D}_\mathsf{check}$  List

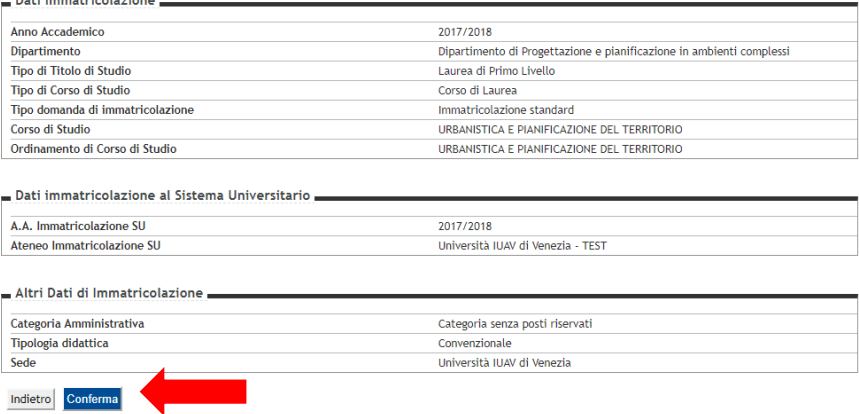

### Fase 1 Allegati domanda di immatricolazione

Durante la fase di immatricolazione dovrai allegare:

- **Documento di identità**
- **Codice fiscale**

Hai la possibilità di allegare:

- **Domanda di valutazione carriera e autocertificazione esami sostenuti**, qualora tu abbia maturato crediti formativi universitari in precedenti iscrizioni di cui chiedi la valutazione per un'eventuale convalida
- **Programmi degli esami,** qualora gli esami di cui chiedi la valutazione siano stati svolti in un Ateneo diverso da Iuav
- **Cert. Invalidità/ diagnosi DSA**

Per allegare clicca su **INSERISCI ALLEGATO** .

Terminato il caricamento il bollino dello «stato» si colorerà di verde.

Al termine clicca **AVANTI** .

#### Allegati domanda di Immatricolazione In questa pagina è necessario effettuare l'upload dei documenti richiesti. Se non trovi nessun dettaglio Lista allegat Massimo N. Tipologia di<br>allegato Estensione Allegati Allegati Stato Titolo Descrizione Azioni allegato file Documento d 500 MR  $1$   $^*$ .pdf  $\bullet$  $\overline{\mathbf{0}}$ identità  $N<sub>z</sub>$ Maccime Tipologia di<br>allegato Estensione N.<br>Allegati Allegati Allegati<br>Min Max Stato Titolo Descrizione Azioni **iensionamento** allegato  $\bullet$ Codice fiscale 500 MB  $1$  \*.pdf  $\overline{\mathbf{0}}$ erisci Allega  $N<sub>1</sub>$ Massimo Tipologia di Estension Stato N.<br>Allegati Titolo Allegati Allegati<br>Min Max Descrizione Azioni limensionamento allegato allegato file Domand: 500 MB  $*$ .pdf  $\bullet$  $\overline{\phantom{a}}$ valutazione  $-1$ carriera Massimo  $N<sub>z</sub>$ Tipologia di N.<br>Allegati Estension **Wilegati Allegati** Stato Titolo Descrizione mensionament Azioni allegato allegato file Min Max **Autocertifica** 500 MB  $\bullet$  $\bullet$ esami sostenut Massimo  $N$ **N.** Tipologia di N.<br>Allegati Titolo Estensione Stato Descrizione Allegati Allegati Azioni dimensionamento allegato allegato Min Max Programmi degli  $\mathbf 0$ \*.pd  $\bullet$  $\bullet$ esami N. Massimo Estensione Allegati Allegati<br>Min Max Descrizione Tipologia di allegato Stato **Titolo** Azioni allegato Allegati file Certif.<br>invalidità/diagnosiDSA **500 MB**  $1$   $*$ , pdf  $\bullet$  0  $\overline{0}$ Indietro

X Legenda  $\mathbb{D}_\mathsf{check}$  List **O Unload Allegati effettuato O** Upload Allegati obbligatorie O Upload Allegati non obbligatori Dettaglio Modifica  $\bigcirc$  Flimina

## Fase 1 Conferma pre -immatricolazione

La tua pre - immatricolazione risulta effettuata.

Puoi ora procedere:

- al pagamento della prima rata (Controlla pagamenti)
- alla stampa della domanda di immatricolazione (Stampa domanda di immatricolazione)
- ad allegare la domanda di immatricolazione, datata e firmata, e la ricevuta della prima rata pagata (Gestione allegati).

#### Immatricolazione

In questa pagina sono presentati i dati inseriti durante la procedura di immatricolazione. Se tutti i dati sono corretti, si può procedere alla visualizzazione e stamp del documento di immatricolazione

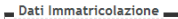

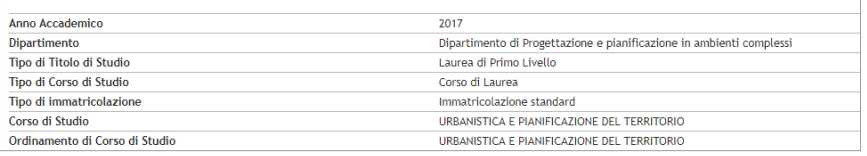

#### Dati immatricolazione al Sistema Universitari

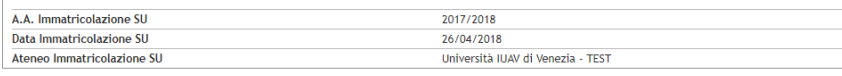

natricolazione a Nuovo Corso di Studio stione allegati mpa Domanda di Immatricolazio

ontrolla pagament

### Fase 2 Pagamento tasse

Procedi ora al pagamento della prima rata di tasse.

Clicca su **CONTROLLA PAGAMENTI** e successivamente sul codice della fattura.

Il pagamento avverrà tramite il sistema PagoPa :

- <u>[http://www.iuav.it/studenti/quanto](http://www.iuav.it/studenti/quanto-si-/Tasse--imp/Scadenze-e/spiegazione-pago-PA--1-.pdf)-si-</u> /Tasse--imp/Scadenze-e/spiegazionepago-PA--1-.pdf

#### *Immatricolazione*

In questa pagina sono presentati i dati inseriti durante la procedura di immatricolazione. Se tutti i dati sono corretti, si può procedere alla visualizzazione e stampa<br>del documento di immatricolazione.

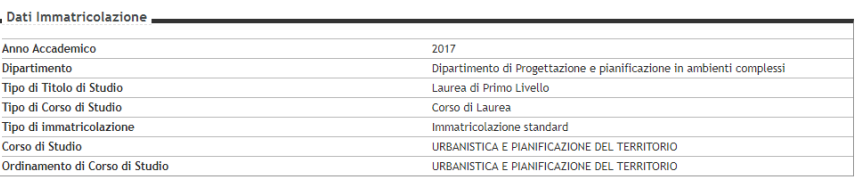

#### .<br>Dati immatricolazione al Sistema Universitario

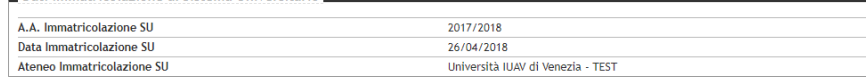

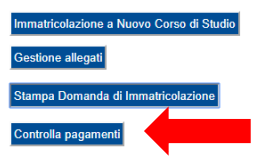

### **Elenco Tasse**

Questa pagina visualizza la lista delle tasse e l'importo relativo.

Se è presente la lista "Pagamento non pervenuto" ed il pagamento è stato invece effettuato, n Tra la data del pagamento e l'acquisizione da parte dell'ateneo, sono necessari almeno tre gior L'importo che si visualizza della seconda rata non ancora fatturata, è legato all'ISEE e può subir

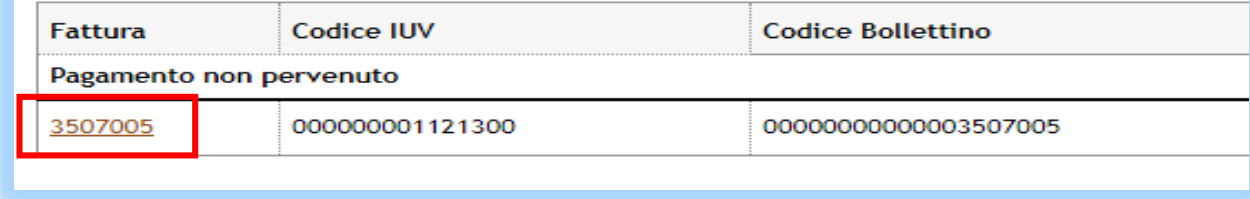

### Fase 3 Allegati domanda di Immatricolazione

### L'ultima fase prevede il caricamento della **DOMANDA DI IMMATRICOLAZIONE** datata e firmata.

Potrai anche caricare la ricevuta di versamento della prima rata.

### **Non dovrai quindi recarti presso gli uffici per consegnare la documentazione** .

Puoi caricare gli allegati cliccando in **GESTIONE ALLEGATI** e successivamente in **INSERISCI ALLEGATO** .

#### Immatricolazione

In questa pagina sono presentati i dati inseriti durante la procedura di immatricolazione. Se tutti i dati sono corretti, si può procedere alla visualizzazione e stampa del documento di immatricolazione.

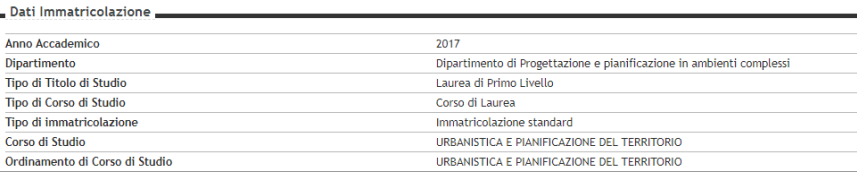

#### Dati immatricolazione al Sistema Universitario

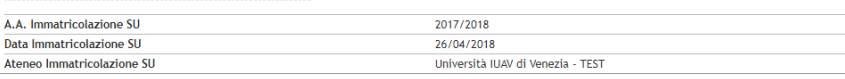

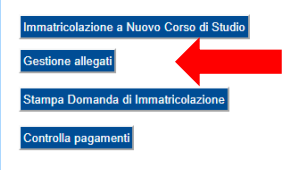

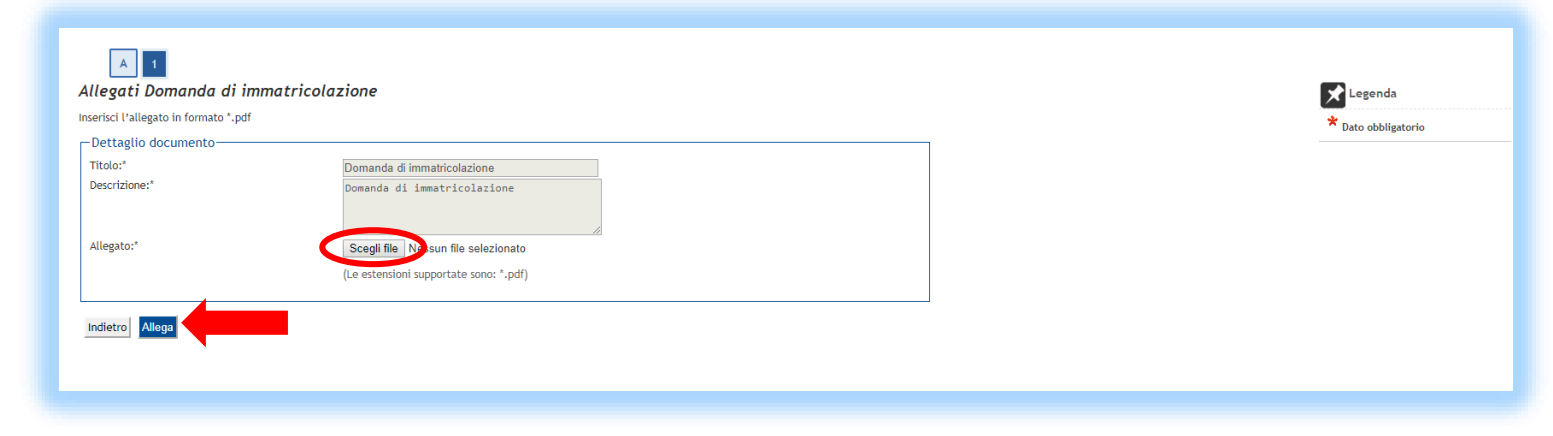

# Fase 3 Allegati domanda di Immatricolazione

### Clicca in **UPLOAD ALLEGATI CARRIERA**.

Ti comparirà il dettaglio del documento da allegare in cui il titolo e la descrizione sono già compilati, dovrai cliccare in **SCEGLI FILE** e poi **ALLEGA**.

Terminato il caricamento il bollino dello «stato» si colorerà di verde.

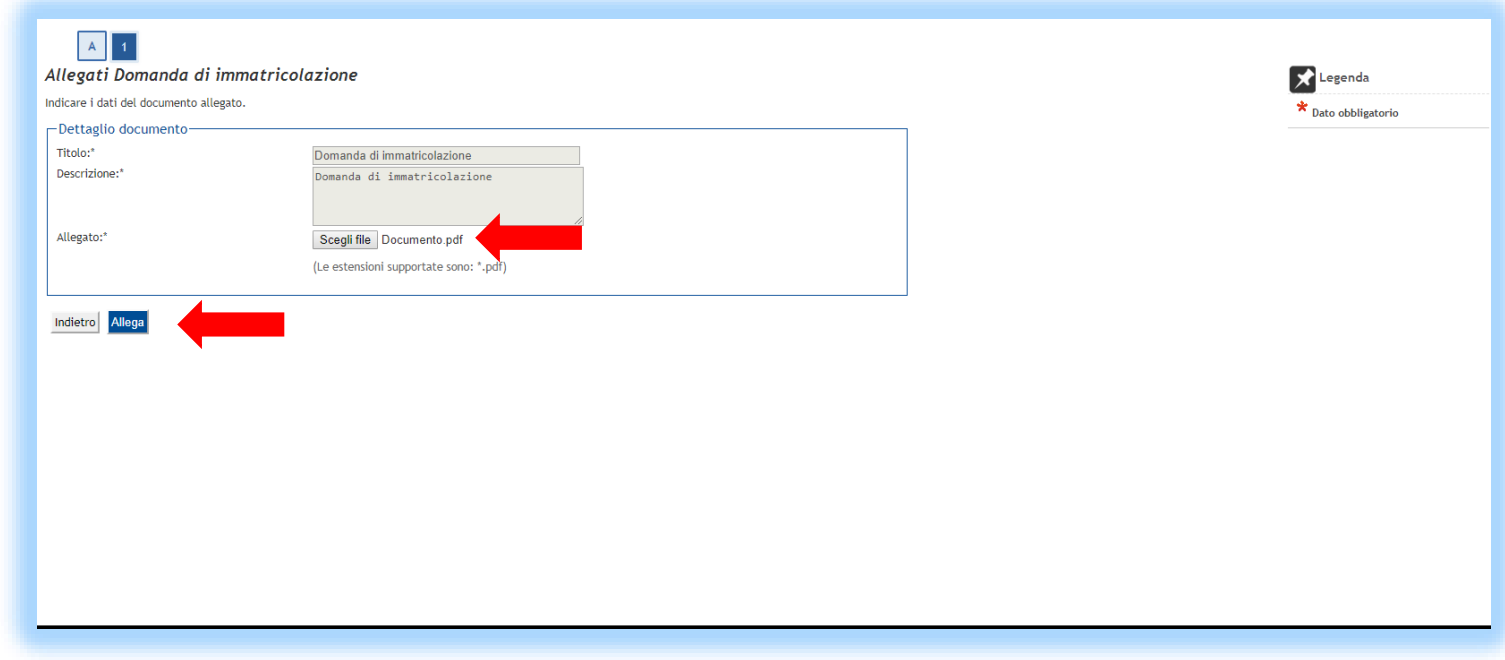

# Perfezionamento immatricolazione

Una volta completate tutte le precedenti operazioni, l'ufficio gestione accessi verificherà i requisiti di ammissione e la documentazione allegata.

L'ufficio ti contatterà solo in caso di necessità.

Se tutto risulterà corretto, riceverai la seguente **comunicazione via e-mail** a conferma che l'immatricolazione risulta perfezionata.

Gentile NOME COGNOME,

ti informiamo che è stata completata la procedura di immatricolazione al corso di studio URBANISTICA E PIANIFICAZIONE DEL TERRITORIO. La tua carriera universitaria è stata attivata e sarà identificata con il seguente numero di matricola: 289248

Cordiali saluti.

Università Iuav di Venezia